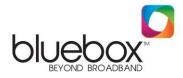

## Setting up a TP Link Router on your Bluebox Broadband Connection

Thank you for choosing Bluebox.

Now that you have decided to go wireless with your connection the first step is connecting to your routers wireless network using the wireless key supplied with the router. Following this please connect the LAN cable from our POE adaptor directly to the WAN port on the back of your wireless router.

Following this, type "192.168.1.1" in your browser (you do not need to type in anything else such as "http://" or "www"). Then press the Enter key. If prompted with a login screen please use the default login username and password supplied with your router.

(1) You will be presented with the following screen:

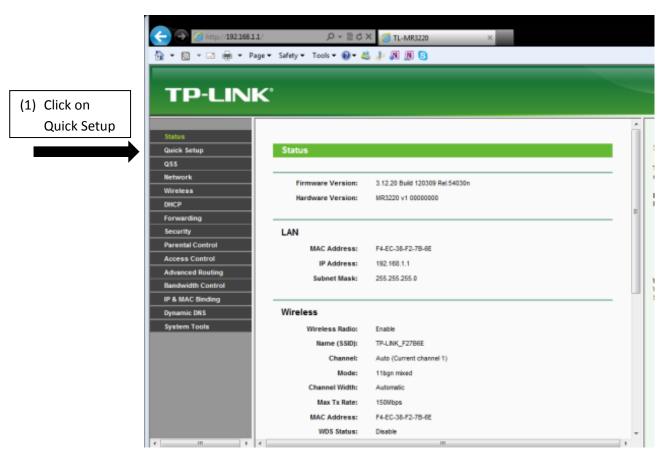

Bluebox Unit 16 Skeoge Industrial Estate Londonderry/ Derry BT48 8SE Switchboard: +44 (0) 28 7135 1999 Broadband@nwewireless.com

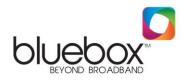

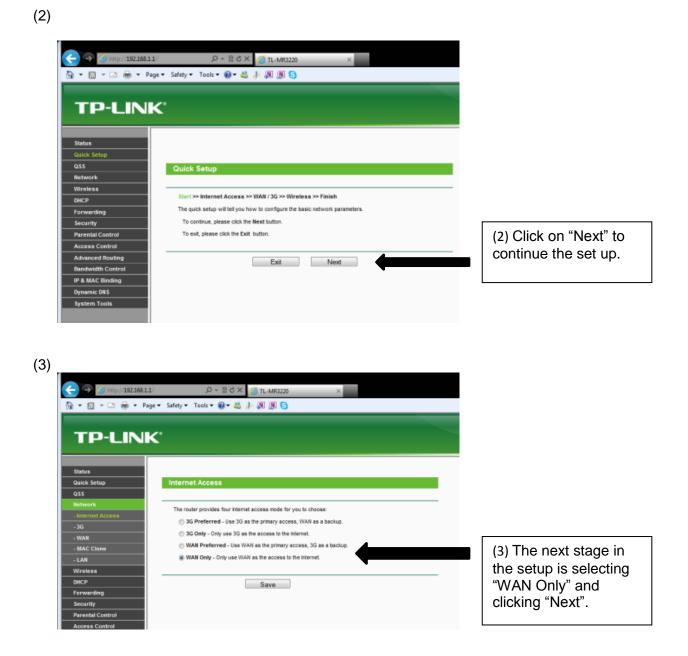

Bluebox Unit 16 Skeoge Industrial Estate Londonderry/ Derry BT48 8SE Switchboard: +44 (0) 28 7135 1999 Broadband@nwewireless.com

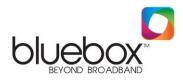

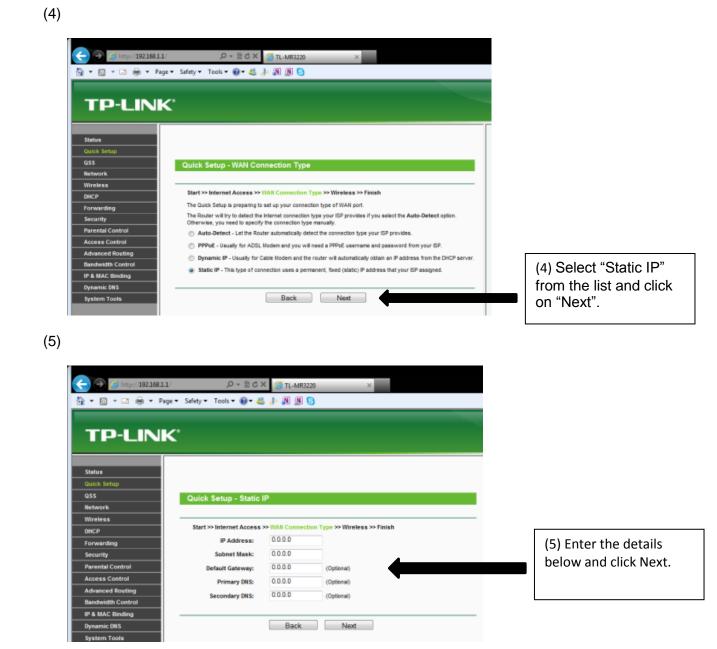

IP ADDRESS SUBNET MASK DEFAULT GATEWAY PRIMARY DNS ALTERNATE DNS 172. XXX . XXX . XXX 255.255.255.252 172. XXX . XXX . XXX 78.155.251.1 78.155.250.1

Bluebox Unit 16 Skeoge Industrial Estate Londonderry/ Derry BT48 8SE Switchboard: +44 (0) 28 7135 1999 Broadband@nwewireless.com

Note: Details marked 'X' can be found on your Engineer receipt, by emailing <u>broadband@nwewireless.com</u> or by calling 02871351 999

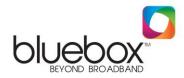

(6) You will be presented with the following screen:

|                                         |                              | × 71-MR3220 ×                                                                        |
|-----------------------------------------|------------------------------|--------------------------------------------------------------------------------------|
|                                         | ige • Safety • Tools • 🖗 • d | 9 M M S                                                                              |
| Status<br>Quick Setup<br>QSS<br>Network | Quick Setup - Wirele         | ess                                                                                  |
| Wireless<br>DHCP                        | Start >> Internet Access     | s >> WAN Connection Type >> Wireless >> Finish                                       |
| Forwarding                              | Wireless Radio:              | Enable -                                                                             |
| Security                                | Wireless Network Name:       | TP-LINK_F27B6E (Also called the SSID)                                                |
| Parental Control                        | Region:                      | United Kingdom -                                                                     |
| Access Control                          | Channel:                     | Auto                                                                                 |
| Advanced Routing                        | Mode:                        | 11bgn mixed                                                                          |
| Bandwidth Control                       | Channel Width:               | Auto                                                                                 |
| IP & MAC Binding                        | Max Tx Rate:                 | 150Mbpa -                                                                            |
| Dynamic DNS                             |                              |                                                                                      |
| System Tools                            | Wireless Security:           |                                                                                      |
|                                         | 0                            | Disable Security                                                                     |
|                                         |                              | WPA-PSK/WPA2-PSK                                                                     |
|                                         | PSK Password:                | martin 10                                                                            |
|                                         |                              | (You can enter ASCII characters between 8 and 63 or Hexadecimal characters between 8 |
|                                         |                              |                                                                                      |

Please note that here at Bluebox we take no responsibility for a customer's wireless security. Please seek advice from your router documentation in setting up this feature. After configuring your wireless security settings you should close down the router setup screen.

At this point please ensure you are correctly connected to your wireless network so that you can enjoy your Bluebox connection wirelessly.

If you are unable to browse the internet following this setup then please do not hesitate to contact our support helpline on 02871 351999 or if you wish to do so send us an email at <u>broadband@nwewireless.com</u> and one of our technical representatives will reply shortly following the receipt of your email.

Bluebox Unit 16 Skeoge Industrial Estate Londonderry/ Derry BT48 8SE Switchboard: +44 (0) 28 7135 1999 Broadband@nwewireless.com